# **Как внести квартплату через Интернет?**

### **Оплатить коммунальные услуги через Интернет достаточно просто. Для этого необходимо иметь:**

- устройство с выходом в Сеть: компьютер, телефон или планшет;
- банковскую карту или электронные деньги;
- реквизиты для оплаты (они есть в квитанции).

#### **Сама оплата может осуществляться несколькими способами:**

- Через сайт Госуслуги;
- С помощью Сбербанк Онлайн;
- Через сервис официального портала ООО «Центр-СБК;
- Через мобильное приложение «Мой Дом ЖКХ».

### **1. Госуслуги**

Благодаря этому многофункциональному сервису можно решить много вопросов, в том числе и оплатить услуги ЖКХ. Сайт — [gosuslugi.ru.](https://www.gosuslugi.ru/)

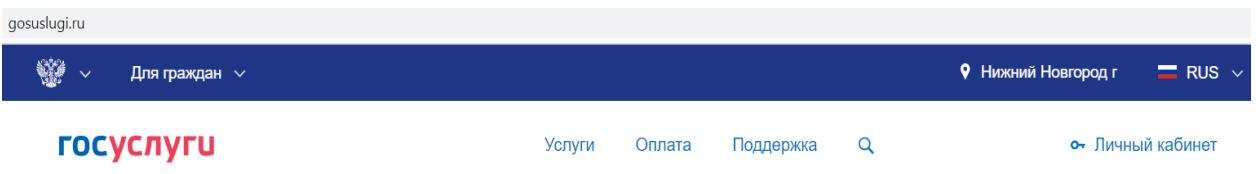

Чтобы получить доступ к функциям сайта, необходимо пройти процедуру регистрации. После этого следуйте инструкции:

- 1. В правом верхнем углу кликните на кнопку, ведущую в личный кабинет.
- 2. Нажав на неё, вы попадаете в меню со следующими пунктами:
	- Услуги;
	- Поддержка;
	- Оплата;
	- Мое здоровье.
- 3. Открыв первый пункт, вы увидите категории услуг, которые можно оплатить. Среди них есть «Квартира, строительство, земля».
- 4. Если кликнуть по вышеупомянутой строке, откроется список выберите в нем пункт «Оплата ЖКХ».
- 5. Далее появится страница с инструкцией. В ней подробно описывается, как внести оплату.
- 6. После её прочтения кликните на кнопку «Получить услугу». Отобразится список поставщиков, подобранных исходя из города вашей регистрации.
- 7. Выбрав ООО «Центр-СБК», вы попадете на страницу, где необходимо ввести данные для платежа:
	- лицевой счет;
	- показания приборов;
	- сумма платежа;
	- дата снятия показаний.
- 8. Определитесь со способом оплаты и введите свои платежные данные.

# **2. Сбербанк Онлайн**

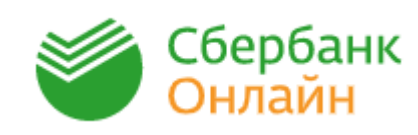

Пожалуй, это самый популярный способ оплаты за квартиру через Интернет. Практически каждый житель имеет возможность оплатить ЖКХ в личном кабинете одним из двух

способов на выбор.

**1 Способ.** Для того чтобы внести квартплату, нужно выполнить следующие действия:

- 1. Выполнить [вход в личный кабинет «Сбербанк Онлайн».](https://uvolsya.ru/raznoe/kak-vojti-v-lichnyj-kabinet-sberbank-onlajn/) В случае отсутствия регистрации вам необходимо её пройти. Для этого нужно нажать на кнопку «Регистрация», расположенную под окошком для ввода данных для входа:
	- После нажатия откроется страница, где предложат ввести номер карты. Вам на телефон придет пароль для подтверждения операции по регистрации в системе.
	- Придумайте логин и пароль для входа в личный кабинет. Теперь вы зарегистрированы и можете платить за квартиру без очередей.
- 2. После ввода пароля и логина для подтверждения входа вам придет пароль в СМС. Его нужно ввести в специальное окошко.
- 3. На открывшейся странице выберите вкладку «Платежи и переводы». По умолчанию показываются организации региона, в котором вы зарегистрированы.
- 4. Кликнув по вкладке, вы переходите в меню оплаты. Здесь можно оплатить разные виды услуг, в том числе и квартплату.
- 5. Выбрать поставщика услуг получится через строку поиска, расположенную в центре страницы. Для этого введите название, ИНН или расчетный счёт нужной компании.
- 6. Находим строку с нужной организацией и кликаем по ней. Откроется меню для оплаты за квартиру.
- 7. Здесь выбираете карту для списания средств и вводите номер лицевого счета (он есть в квитанции на оплату).
- 8. Появляется меню, в котором нужно ввести показания счетчиков и сумму платежа. Тщательно проверьте свои данные перед тем, как нажать кнопку «Продолжить».
- 9. Далее вам на телефон придет СМС с паролем для подтверждения операции. После его введения платеж поступает в обработку и через пару секунд получает статус «Исполнено».
- 10.Распечатать чек об оплате можно, нажав на строку «Печать чека», расположенную чуть ниже графы «Сумма платежа».

## **2 Способ.** Оплата по QR-коду

*QR-код* – это представление информации в виде кода. Подобный значок можно отыскать на любой квитанции.

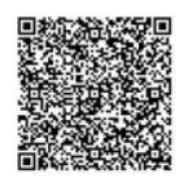

*Важно: для того чтобы заплатить таким способом, необходимо иметь телефон с выходом в Интернет и камерой, а также скачать и установить приложение «Сбербанк Онлайн». Сделать это можно через официальные магазины в Интернете App Store или Google Play (в зависимости от типа телефона).*

Инструкция по оплате:

- 1. Включить Интернет и войти в приложение банка (например, «Сбербанк-Онлайн»).
- 2. Найти раздел «Платежи» и выбрать из списка услуги, которые необходимо оплатить.
- 3. Найти кнопку «Сканировать штрих-код» и нажать на неё.
- 4. Мобильное устройство попросит предоставить доступ приложения к камере. Разрешите его.
- 5. С помощью окна видеокамеры, появившегося на экране, нужно приблизить и сфокусировать изображение. Четкую картинку нужно сфотографировать.
- 6. Проверьте реквизиты, которые появились после снимка кода. Они заполнятся автоматически на основании изображения.
- 7. Подтвердите оплату, через пару секунд платеж получит статус «Исполнено».

Такой способ позволяет быстро и без комиссии, даже не вводя реквизиты квитанции, заплатить за коммунальные услуги.

3. **Межрегиональный информационно-расчетный центр ООО «Центр-СБК»**

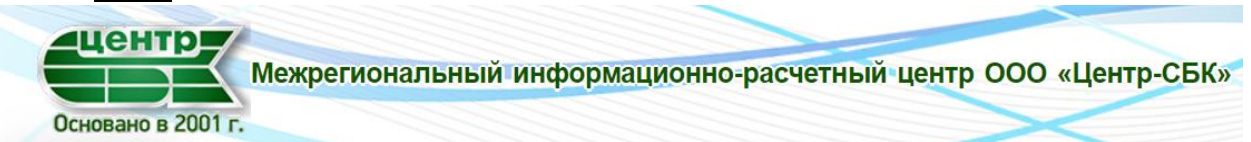

Заплатить на ресурсе ООО «Центр-СБК» (адрес в Интернете — **bcnn.ru**) можно без регистрации, но пользователям, имеющим личный кабинет, доступен ряд дополнительных возможностей:

- Введение показаний счетчиков:
- Отслеживание состояния лицевого счета;
- Сохранение истории операций;
- Получение электронных квитанций.

Чтобы заплатить за квартиру, выполните несколько простых шагов:

1. На главной странице есть окно, в которое можно ввести лицевой счет и период оплаты и осуществить оплату без регистрации.

### Оплата квитанций ООО "Центр-СБК"

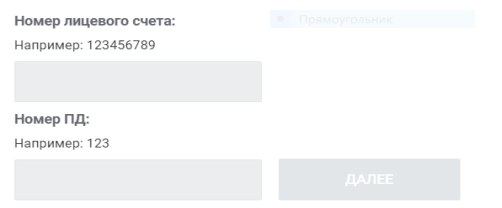

а) Введите свои данные: лицевой счет и период оплаты. Затем нажмите «Далее», следуя подсказкам системы.

б) В открывшемся окне введите сумму для оплаты и нажмите «Оплатить».

в) Далее заполните данные банковской карты: Visa, MasterCard, Maestro, Мир или Яндекс.Деньги и нажмите «Оплатить»

2. Также найти меню для оплаты получится через личный кабинет.

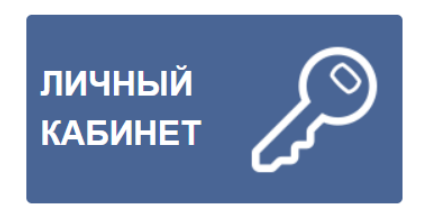

а) Введите данные, следуя подсказкам системы.

- б) Выберите подходящий способ перечисления денег:
- банковская карта: Visa, MasterCard, Maestro, Мир или Яндекс.Деньги;
- безналичная оплата (с расчетного счета в банке);
- посредством СМС-сообщений.

в) Введите свои данные: лицевой счет и период оплаты. Затем нажмите «Оплатить», следуя подсказкам системы.

### **Комиссию за квартплату по ЖКХ система не берет.**

## **4. Мобильное приложение «Мой Дом ЖКХ»**

Мобильное приложение «Мой Дом ЖКХ» – это современный способ контроля за состоянием своего лицевого счета.

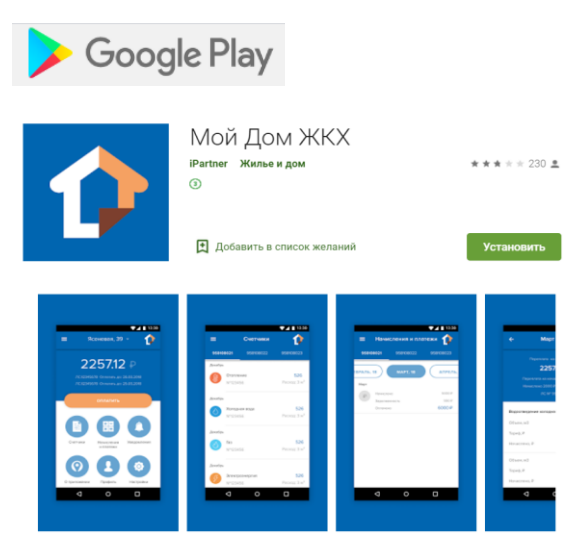

Чтобы начать пользоваться приложением «Мой Дом ЖКХ» необходимо: 1. Установить приложение на мобильное устройство через официальный магазин в Интернете Google Play.

2. Зарегистрировать учетную запись пользователя, подтвердив кодом из смс-сообщения номер мобильного телефона.

3. Подключить один или несколько адресов.

Приложение «Мой Дом ЖКХ» позволяет:

- максимально упростить процесс оплаты счетов за услуги ЖКХ
- передавать показания счетчиков

- получать платежные документы в электронном виде

«Мой Дом ЖКХ» позволяет работать с несколькими лицевыми счетами, подключение которых происходит мгновенно, после подтверждения номера лицевого счета кодом из последней квитанции.

Приложение «Мой Дом ЖКХ» может уведомлять Вас о:

- формировании новых платежных документов
- сроках оплаты
- наличии задолженности
- поступлении на лицевой счет платежа

- приближении и окончании сроков передачи показаний ИПУ, а также поверки счетчиков